# HKU Event Calendar

# User Guide

(Version 1.1)

Information Technology Services The University of Hong Kong

Jan 2021

#### Document Revision History

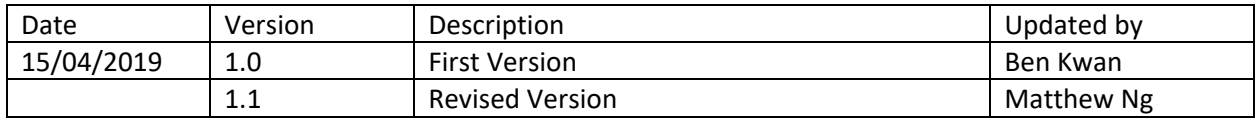

# Contents

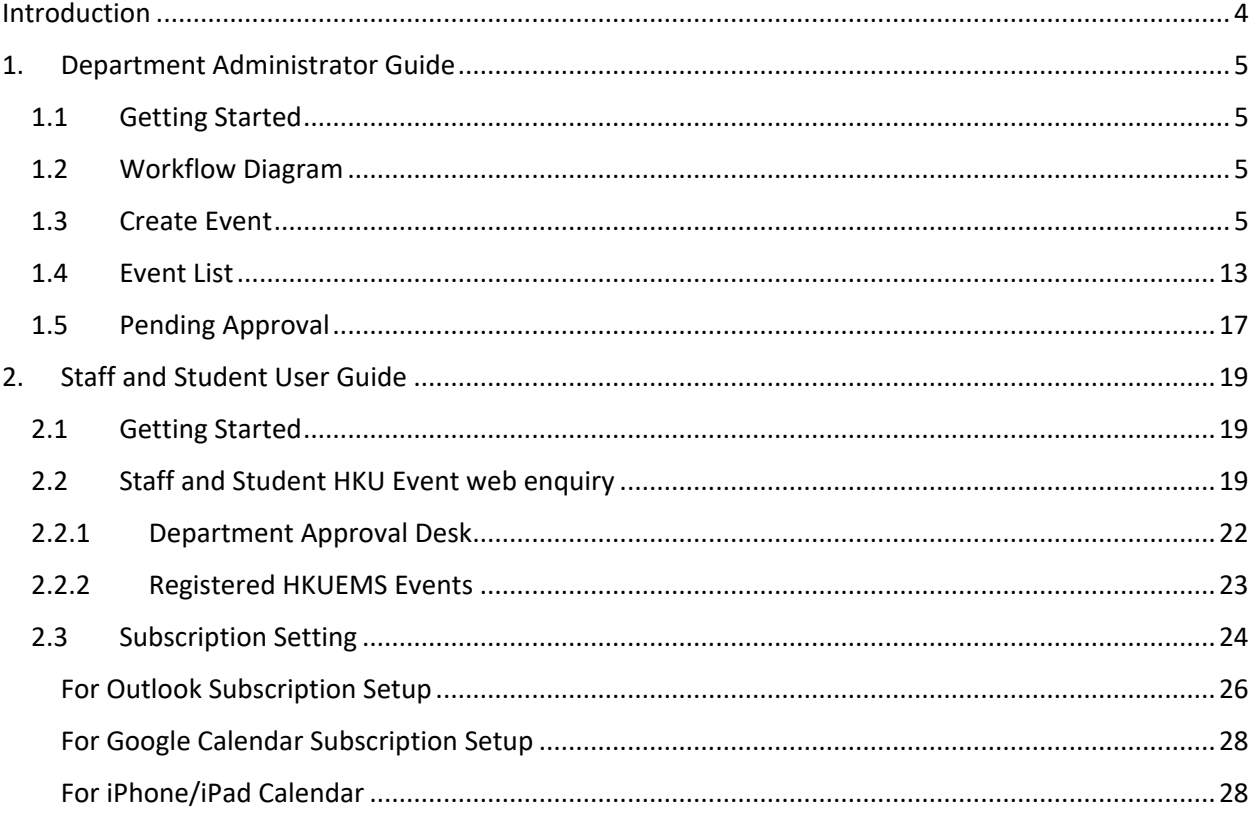

# Introduction

Information Technology Service (ITS) provides an internet calendar for all staff and student to subscribe and display events in their own calendar application. They can also enquire through HKU Event calendar web query.

The HKU Event Calendar supports internet calendar events at 3 levels,

1. University-wide events

These include admission talk, career talk, conference, exhibition, university holiday, salary pay day, etc.

2. Faculty or department events

These are events published by authorized faculty or department event publishers to specific user(s) or group(s)'s internet calendar, for example, staff/student of faculty/department, year-1 students.

3. Personal events

These are lecture timetable, tutorial timetable and examination timetable for students, as well as RPg progress report submission due date for students and their supervisors. it also includes the department approval desk and registered HKU Event Management System (HKUEMS) events.

# 1. Department Administrator Guide

## 1.1 Getting Started

To administer your faculty or department events and publish them to the desired group of students or staff, please login HKU portal and go to My Page > Manager Self Service > IT Services > HKU Event Calendar

### 1.2 Workflow Diagram

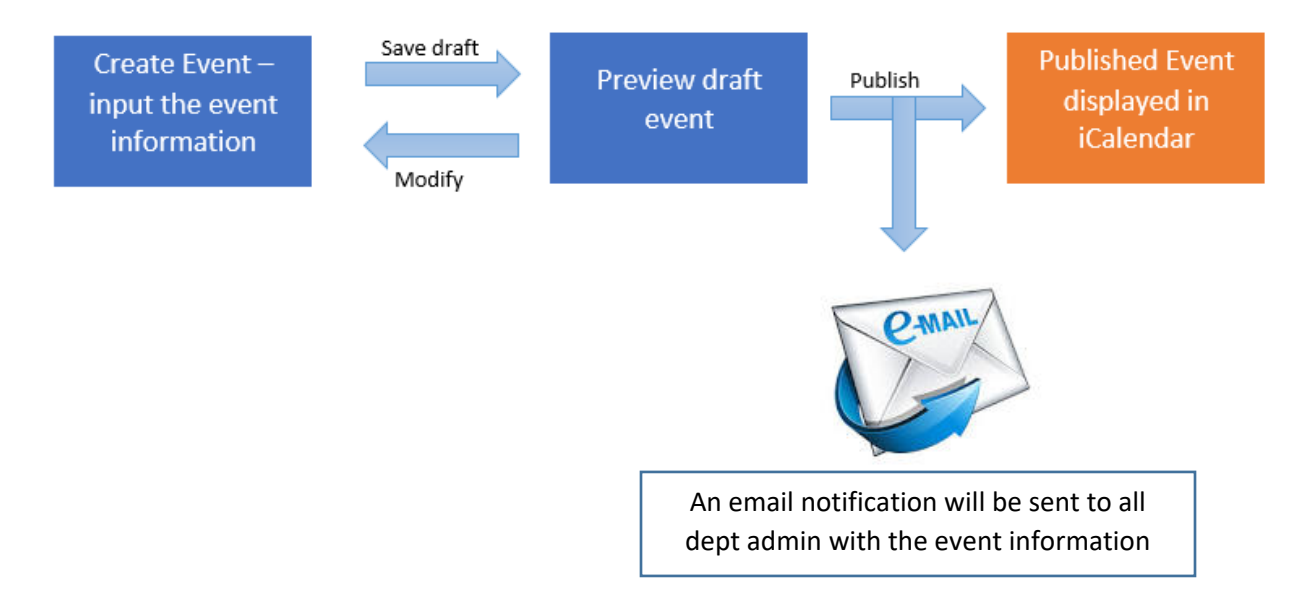

### 1.3 Create Event

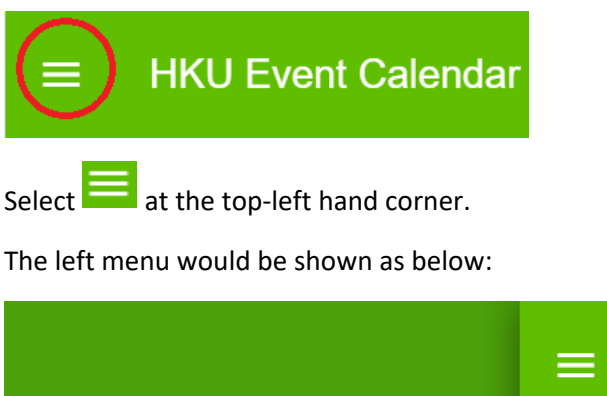

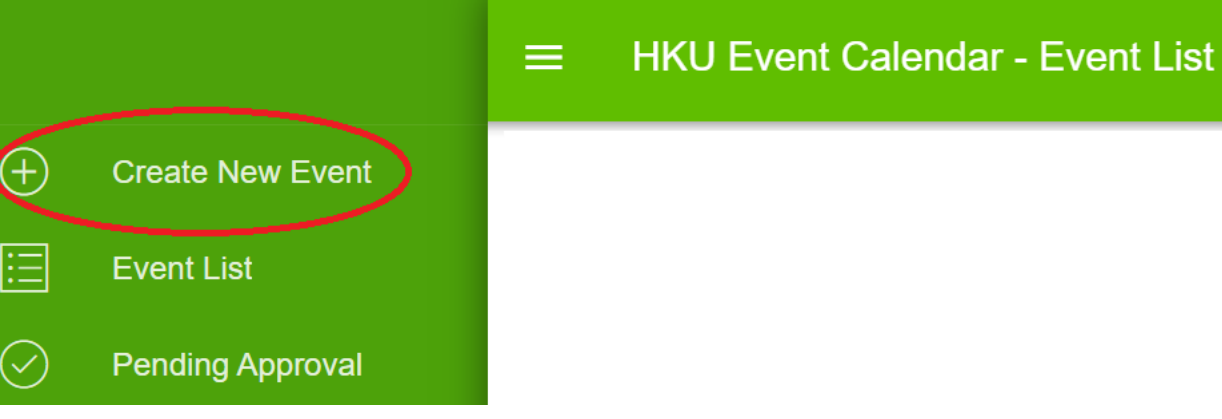

Select  $\overline{\bigoplus}$  Create New Event on the left menu. The page of "Create New Event" would be shown as below:

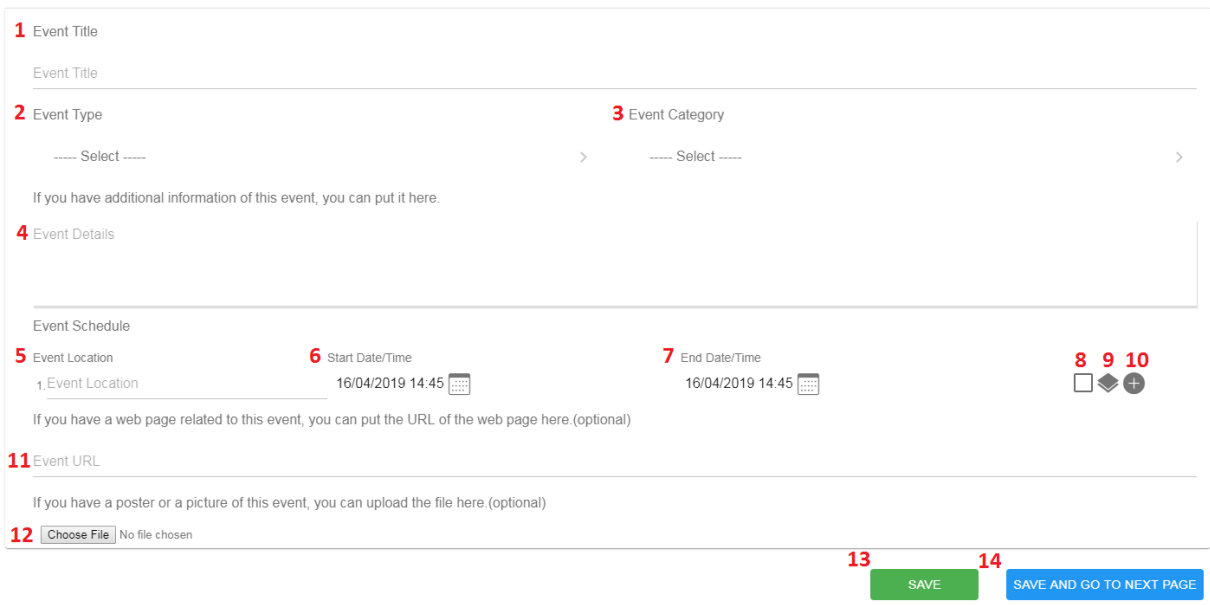

- 1. The event title is required to input for New Event.
- 2. The event type is required to select for New Event.
- 3. The event category is required to select for New Event, which is dependent to event type.
- 4. The event detail is optional.

The event schedule supports input of multiple entries.

- 5. The event location is optional.
- 6. Start date/time is required to input.
- 7. End date/time must be later than start date/time.
- 8. If the check box is checked, it represents it is all-day event.

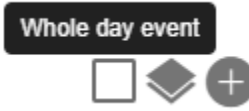

9. If the icon is clicked, it repeats the target event schedule to next 7 days.

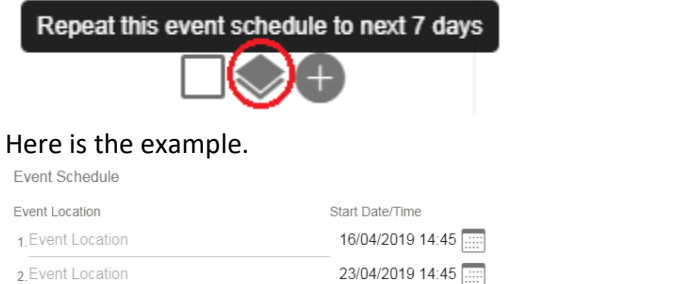

 $\square\blacklozenge\Theta$  $\square\textcolor{red}{\blacklozenge\mathord{\Theta}}\textcolor{red}{\blacklozenge}$ 

If the new row is added, it appears the remove icon  $\bullet$  at the end.

- 10. If the icon is clicked, the new row will be added.
- 11. The event URL is optional.
- 12. The event picture is optional. If you want to upload the picture, please click the button Choose File No file chosen

End Date/Time

16/04/2019 15:45 23/04/2019 15:45

- 13. Click save button  $\begin{bmatrix} s_{\text{AVE}} \\ s_{\text{AVE}} \end{bmatrix}$  to save the draft.
- 14. Click save and go to next page button  $\sqrt{\frac{SNE AND GO TO NEXT PAGE}{N}}$  to go to target user group page.

The page of "Target user group of staff and students" is shown as below:

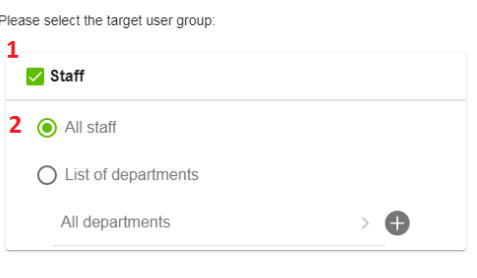

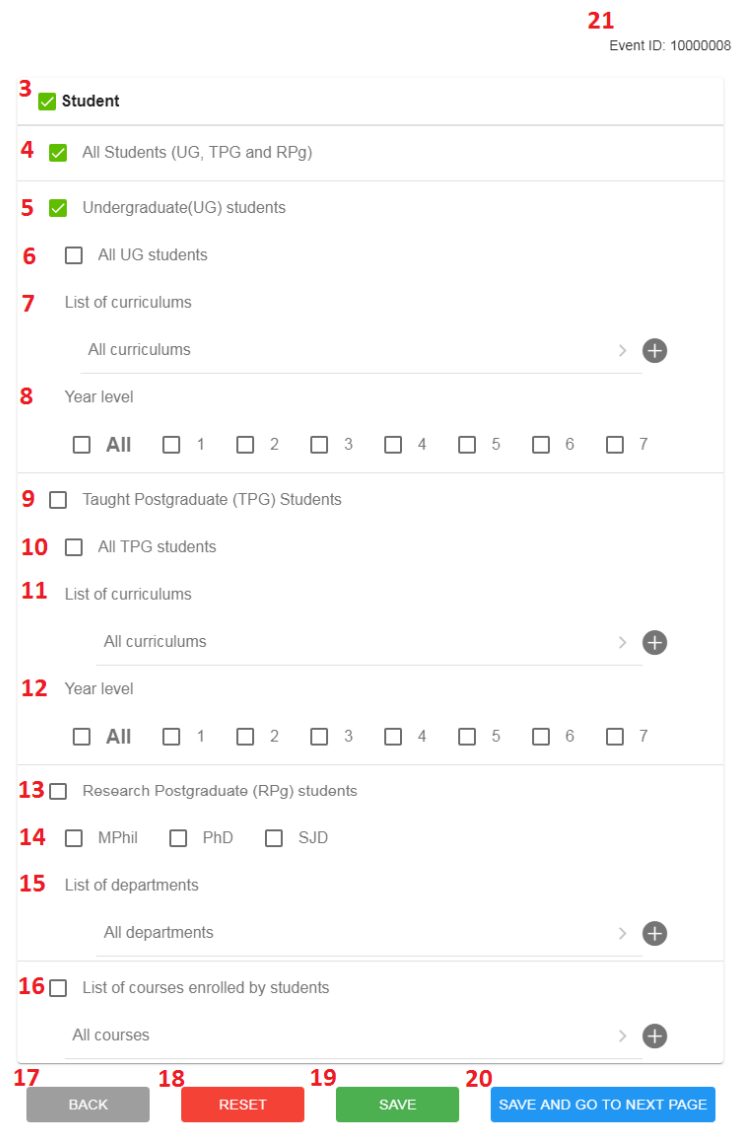

- 1. Administrators can select the target user group for Staff.
- 2. Choose All staff or select multiple departments.

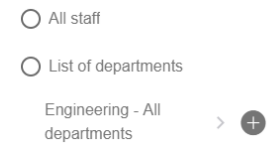

A list of departments is available for selection; one or more departments can be selected by clicking the icon $\bullet$ .

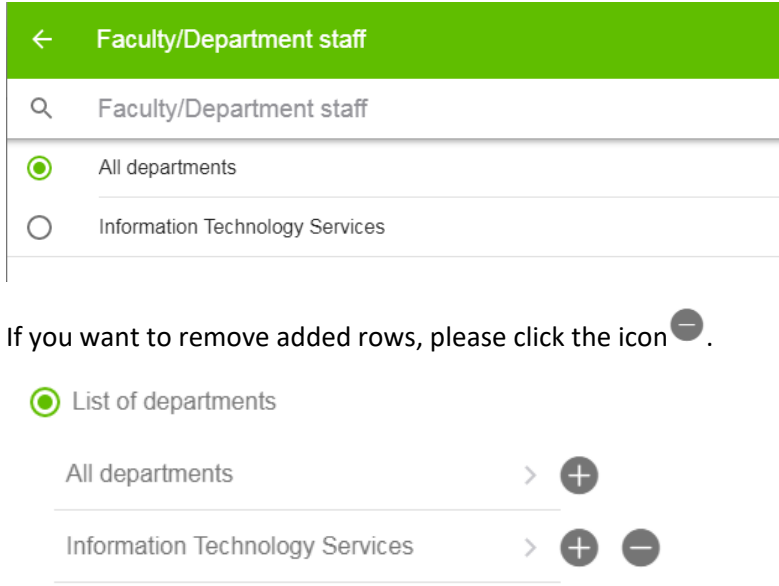

3. Administrators can select the target user group for Student.

For Student, they are differentiated by All Students, Undergraduate Students, Taught Postgraduate Students and Research Postgraduate Students. Also it can select the list of courses enrolled by students.

- 4. Select all students (UG, TPG and RPG).
- 5. Select Undergraduate (UG) students.
- 6. Select All UG students
- 7. Select multiple curriculums for UG students.

List of curriculums

Engineering - All curriculums  $\mathbf{E}$ 

A list of curricula is available for selection; one or more curricula can be selected by clicking the  $\overline{\mathsf{icon}}$ .

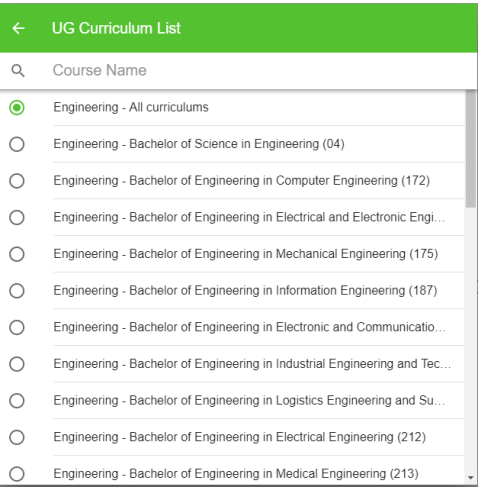

If you want to remove added rows, please click the icon  $\bullet$ .

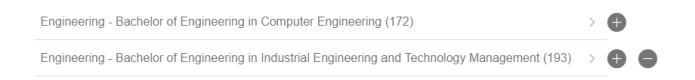

8. Select Year Level for UG students.

Year level

 $\Box$  All

 $\mathbf{E}$ 

- 9. Select Taught Postgraduate (TPG) students
- 10. Select All TPG students.
- 11. Select multiple curriculums for TPG students.

List of curriculums

Engineering - All curriculums

A list of curricula is available for selection; one or more curricula can be selected by clicking the  $\overline{\mathsf{icon}}$ .

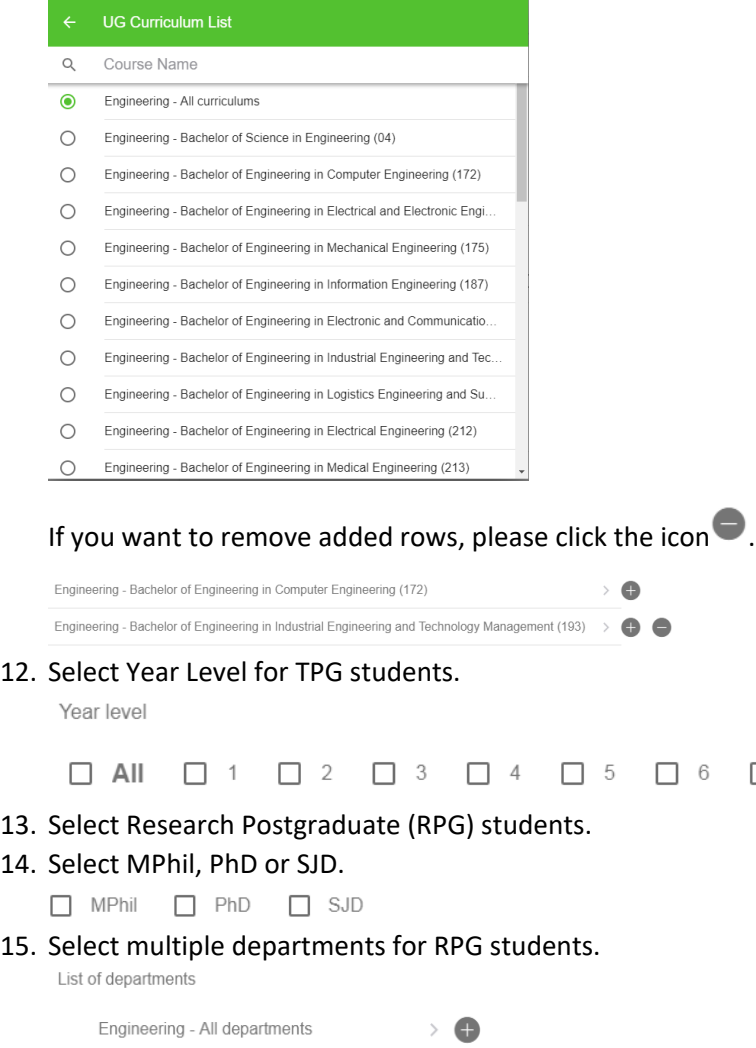

A list of departments is available for selection; one or more departments can be selected by clicking the icon $\blacksquare$ .

 $\Box$  7

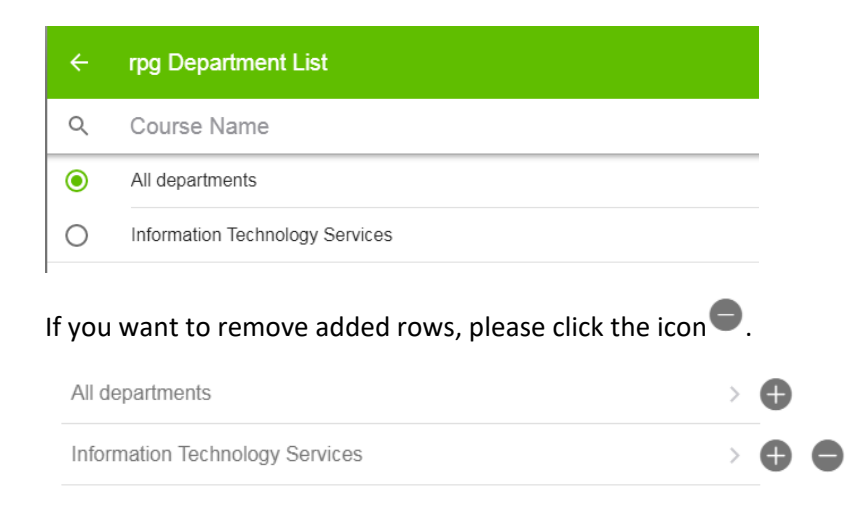

#### 16. Select multiple courses enrolled by students.

List of courses enrolled by students

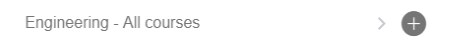

A list of courses is available for selection, select one or multiple courses by clicking the icon  $\blacksquare$ .

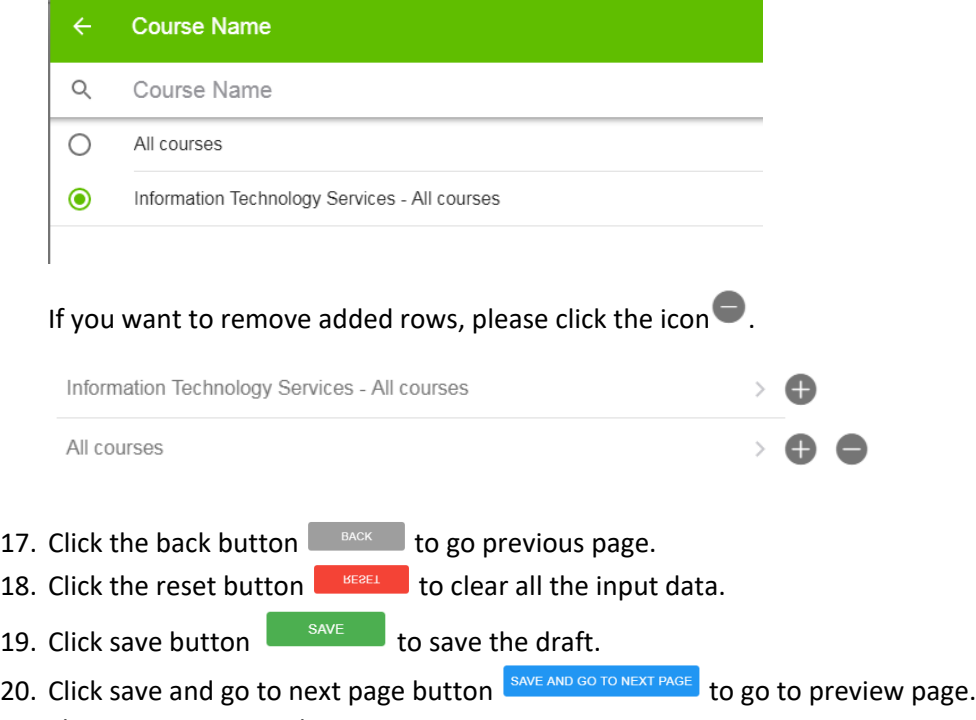

- 21. The new event ID is shown.
- \*Remarks: The target user group for student is dependent the role security of Central Admin, Faculty Admin and Department Admin. The list of department and courses for selection are dependent on the user security. All administrators would not be able to select the data beyond their security limit.

The above target user group is based on the role security of Central Admin.

The Preview is shown as below:

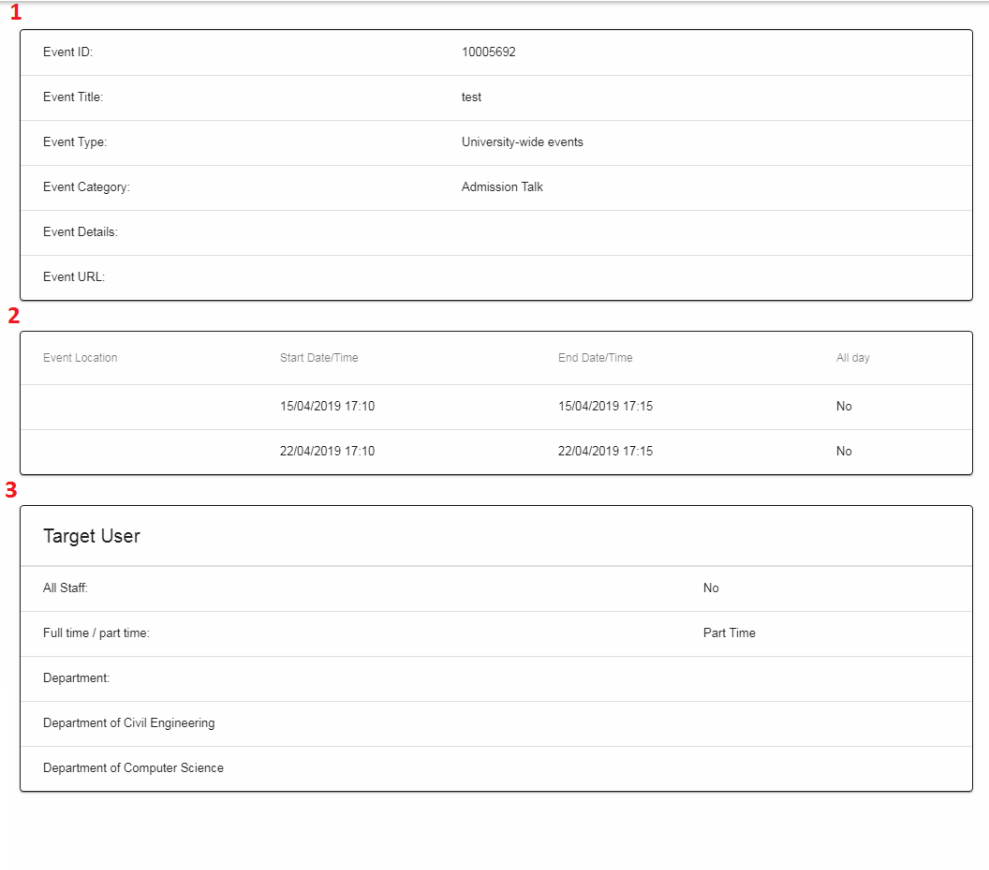

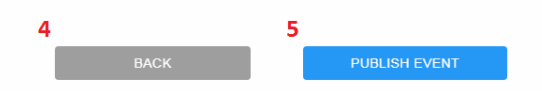

- 1. This table shows the event information.
- 2. This table shows the event schedule.
- 3. This table shows the target user group.
- 4. Click back button to go back the previous page.
- 5. If administers are approvers, the Publish Event button will be shown, which means they can submit and approve the event simultaneously.

If administers are submitters only, the Submit Event button will be shown, indicating that the event needs approval.

**BACK** 

SUBMIT EVENT

When Publish Event button is clicked, the page will redirect to Event List page and the status will be 'Published'.

When Submit Event button is clicked, the page will redirect to Event List page and the status will be 'Pending Approval to Publish'.

If administers leave the Create New Event page without clicking Publish or Submit Event button, the status will be 'Saved'.

### 1.4 Event List

For submitters, you can view your submitted events and their status.

For approvers, you can view your department's submitted events and their status.

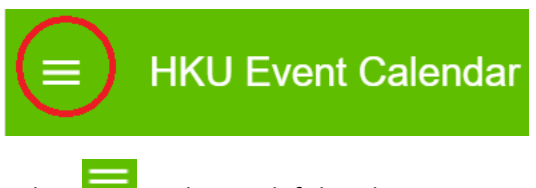

Select  $\overline{\phantom{a}}$  at the top-left hand corner.

The left menu would be shown as below:

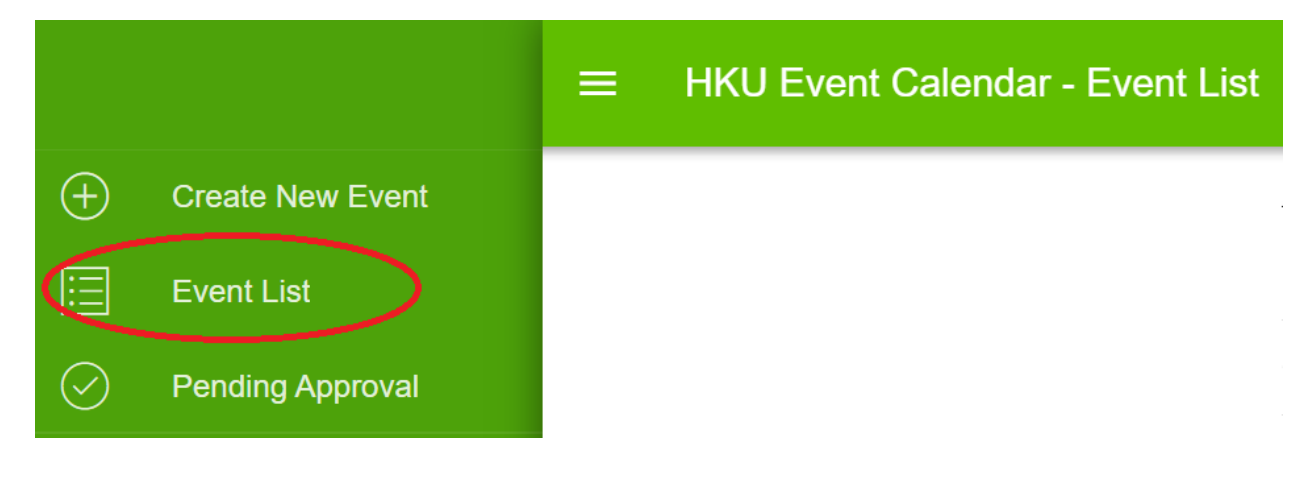

Select **E** Event List on the left menu. The page of "Event List" would be shown as below:

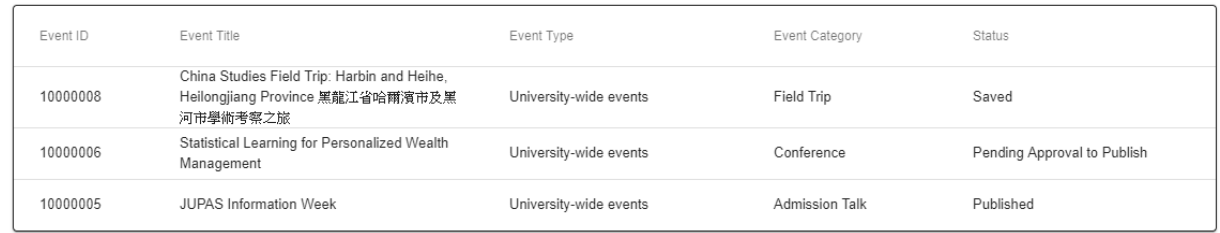

There are 7 different statuses in the system.

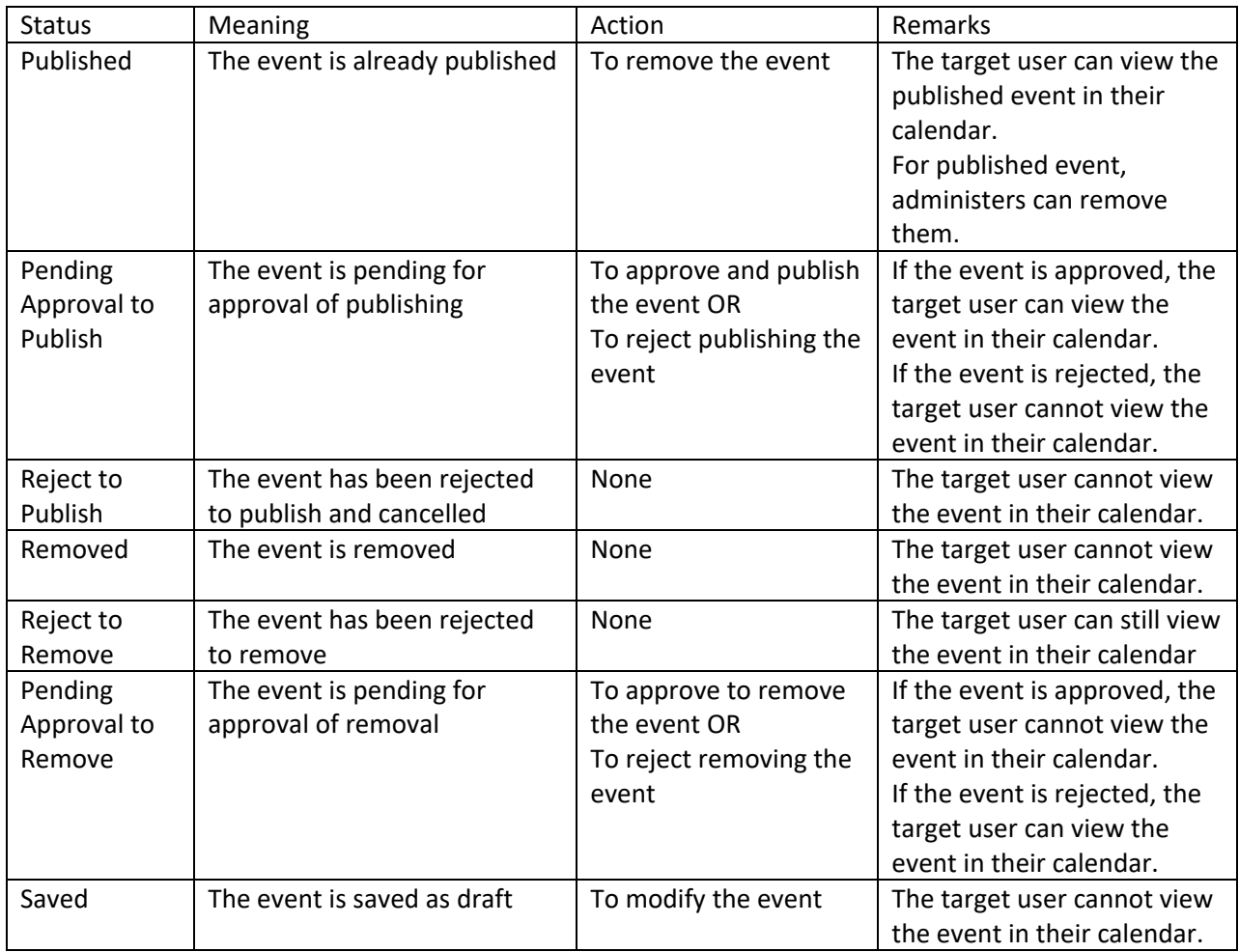

#### How many records would be shown in event list?

It depends on administrators' role security. If an administrator is a submitter only, he or she only sees its own record. There is no User column.

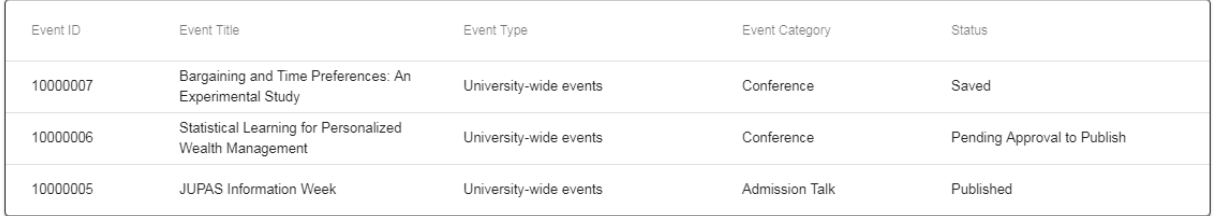

If an administrator is an approver, he or she can see all the records of the department. There is User column.

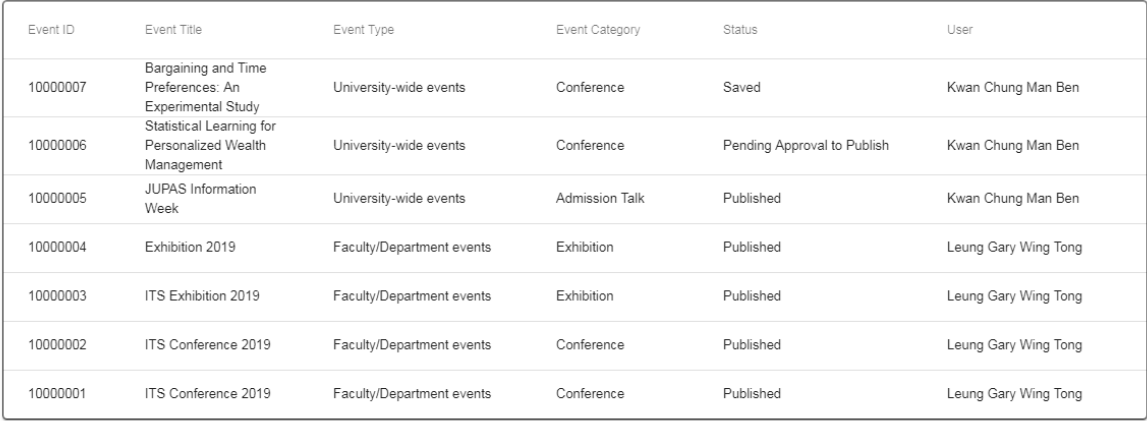

# When an administrator click the row of event, it will redirect to event list details.

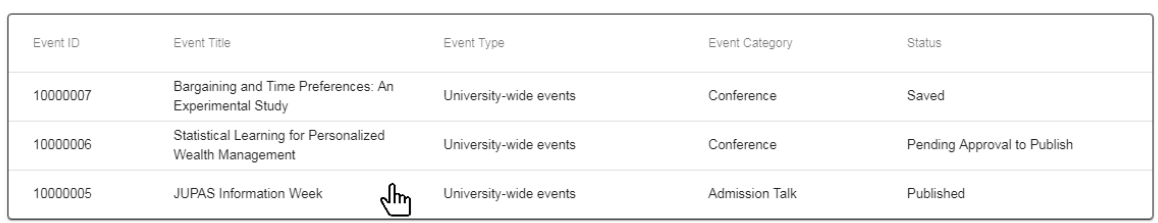

#### The Event List Details is as below:

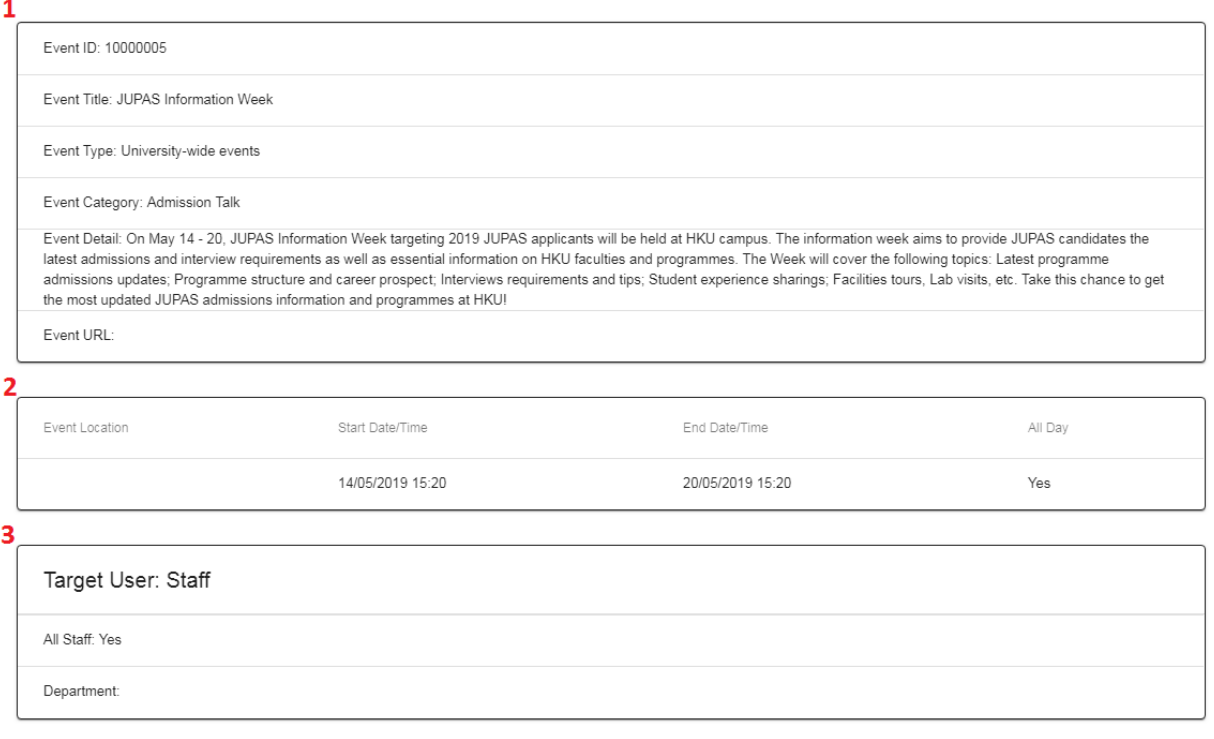

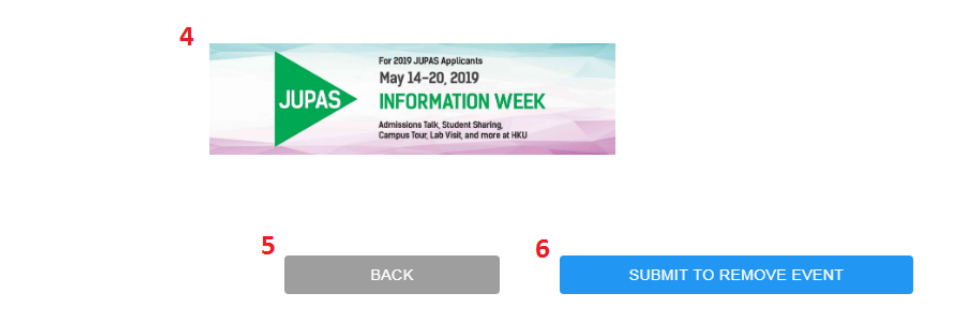

- 1. This table shows the event information.
- 2. This table shows the event schedule.
- 3. This table shows the target user group.
- 4. The event picture would be shown in this area.
- 5. Click back button to go back the previous page.
- 6. If administrators are submitters only, the Submit to Remove Event button will be shown, which means the event is needed to be approved.

If administrators are approvers only, the Remove Event button will be shown, which means they can submit and remove the event together.

**BACK** REMOVE EVENT

When Remove Event button is clicked, the page will redirect to Event List page and the status will be Removed.

When Submit to Remove button is clicked, the page will redirect to Event List page and the status will be Pending Approval to Remove.

## 1.5 Pending Approval

10000006

Personalized Wealth

Management

Only Approvers view the Pending Approval.

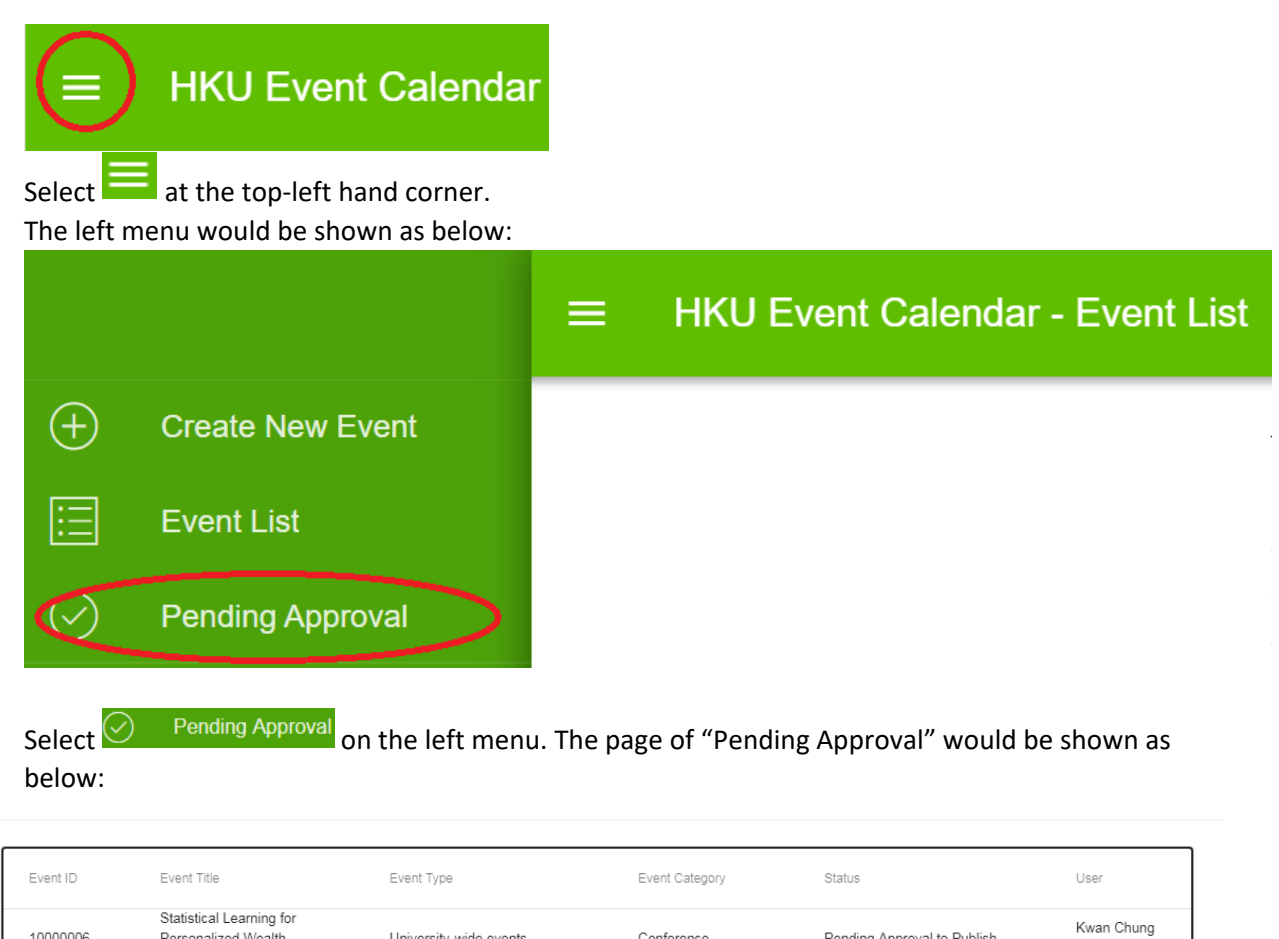

Conference

Pending Approval to Publish

Man Ben

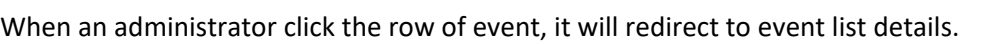

University-wide events

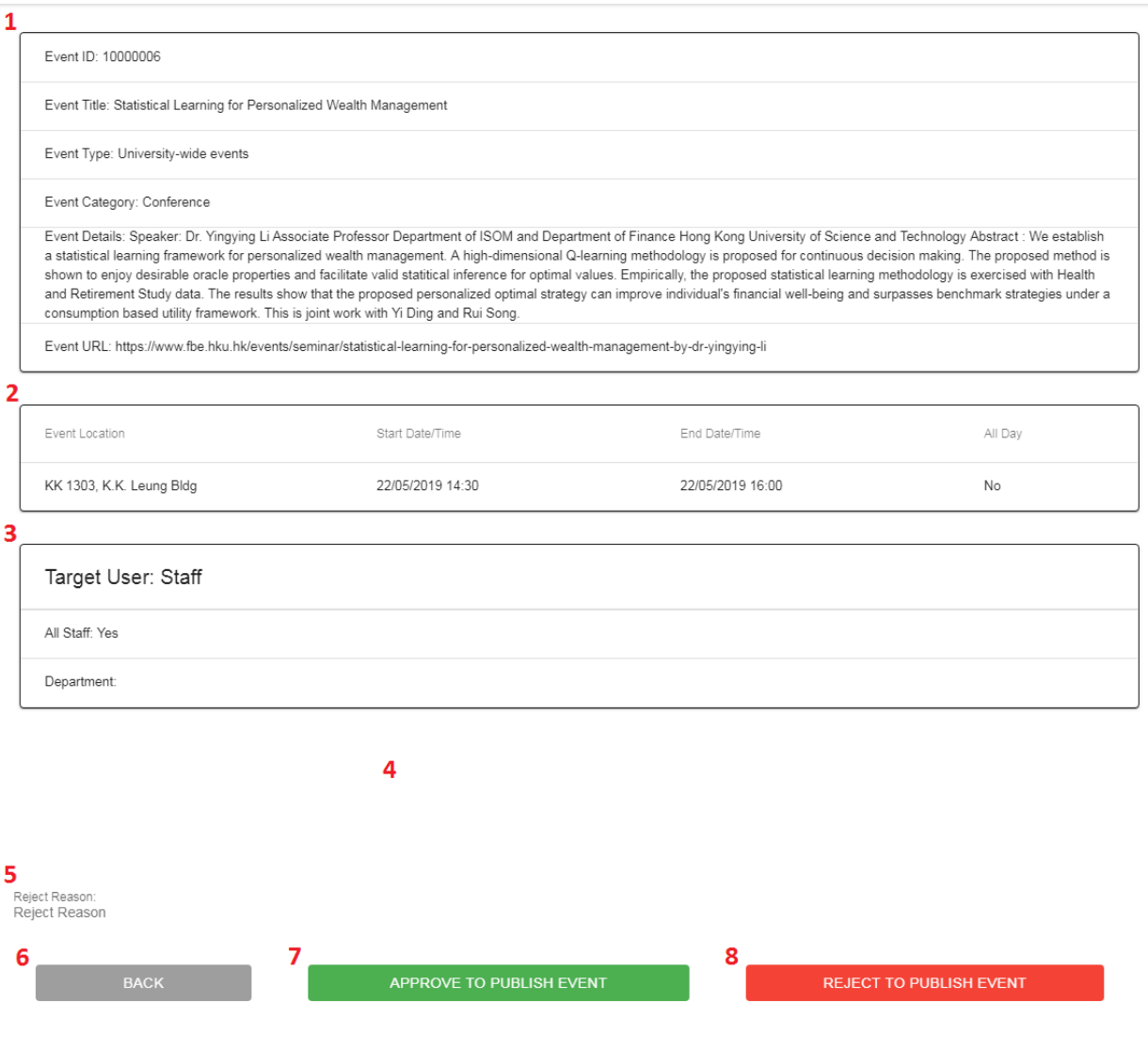

- 1. This table shows the event information.
- 2. This table shows the event schedule.
- 3. This table shows the target user group.
- 4. The event picture would be shown in this area.
- 5. An administrator can input the reject reason.
- 6. Click back button to go back the previous page.
- 7. If Approve to Publish Event is clicked, the event will be published.
- 8. If Reject to Publish Event is clicked, the event will be rejected.

# 2. Staff and Student User Guide

# 2.1 Getting Started

Interested staff can enquire on relevant HKU events or select interested events for subscription to their own calendar application via the HKU Portal. Please login HKU portal and go to My Page > Campus Information Services > Central IT Services > HKU Event Calendar.

For students, please login in HKU portal and go to My Page > SIS Menu > Self Services > HKU Event Calendar.

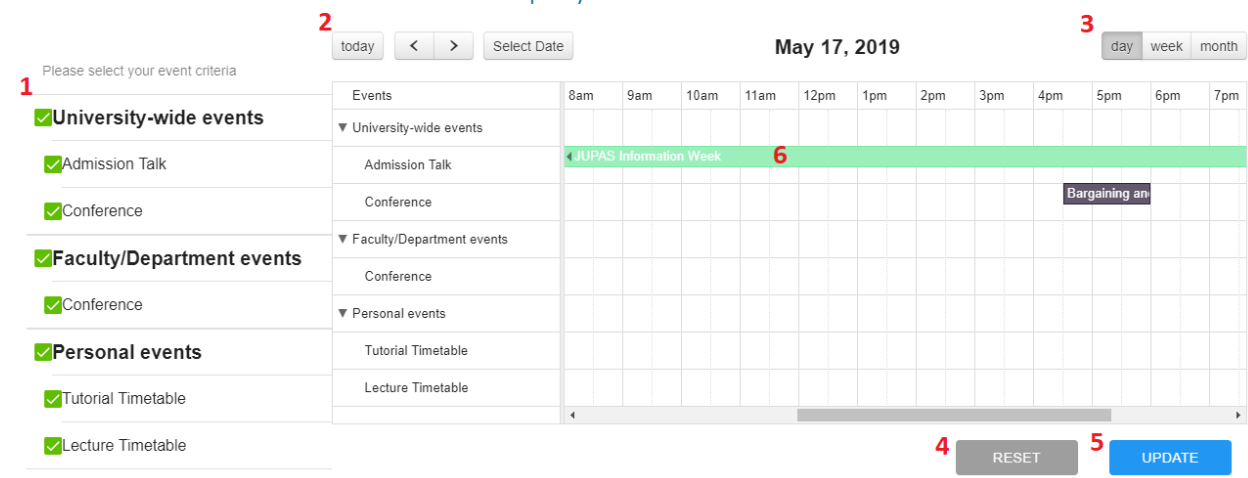

# 2.2 Staff and Student HKU Event web enquiry

- 1. Select your event criteria
- 2. Default is today's event. You can select another date.
- 3. Default is day calendar. You can show your calendar by week or by month.

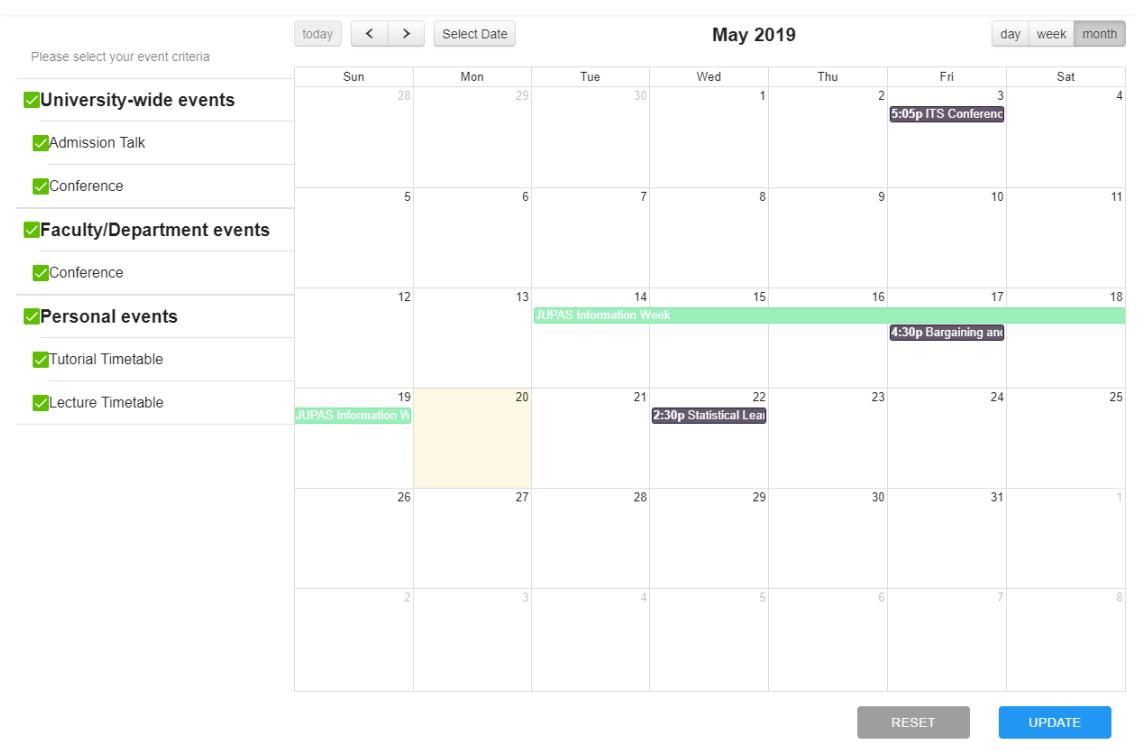

#### If you do not select "Admission Talk", the event would be crossed.

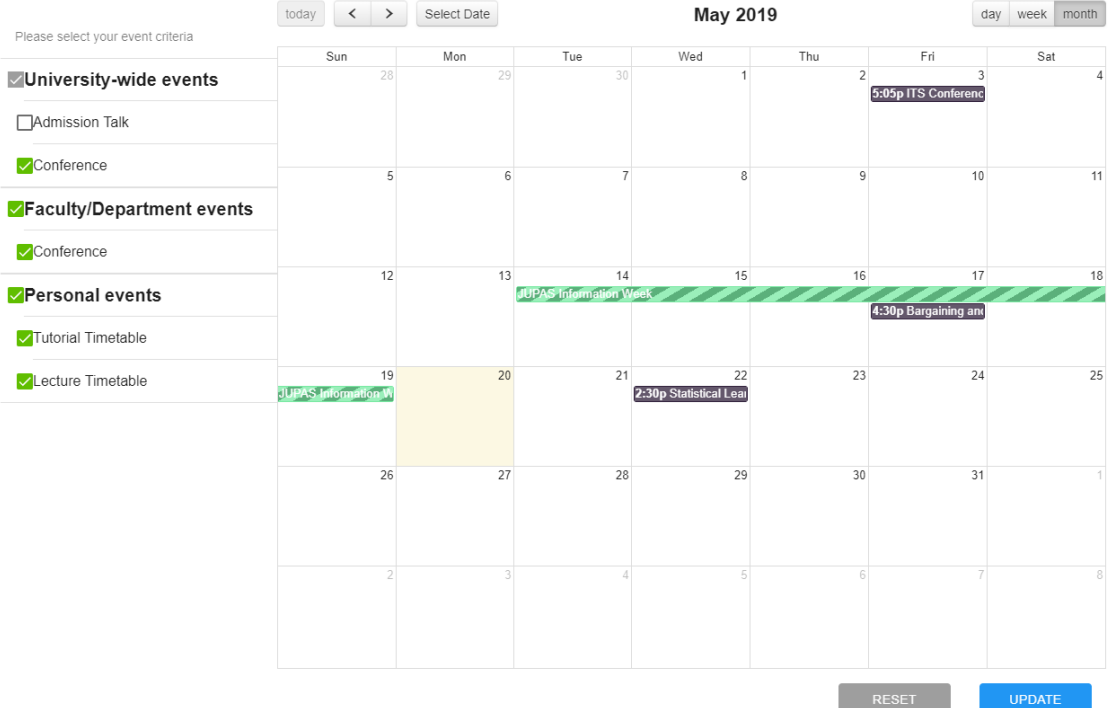

If you press "Update" button, the "Admission Talk" would not be shown in your device.

- 4. Reset your event criteria.
- 5. Save and update your event criteria
- 6. Mouseover the event, the event details will be shown.

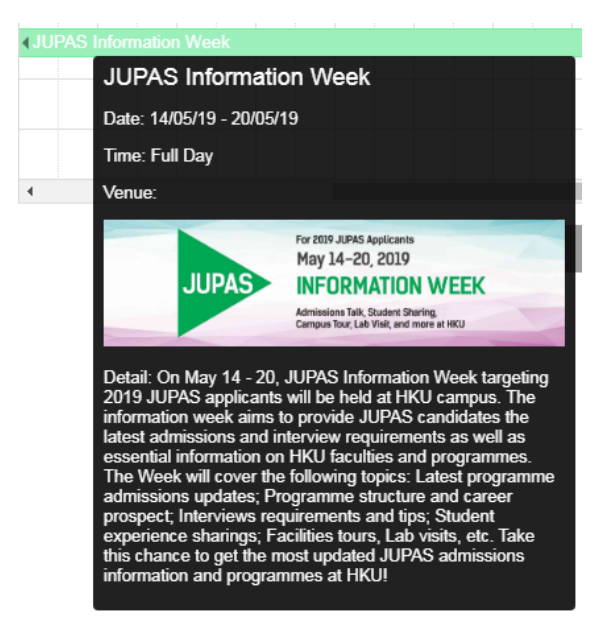

# 2.2.1 Department Approval Desk

Department Approval Desk is a daily event to display pending approval of functions of the staff on central administrations systems. This facilitates the staff daily works by providing a single place, to view the list of pending approvals. Also, it allows the staff to direct access the corresponding systems to do the approval.

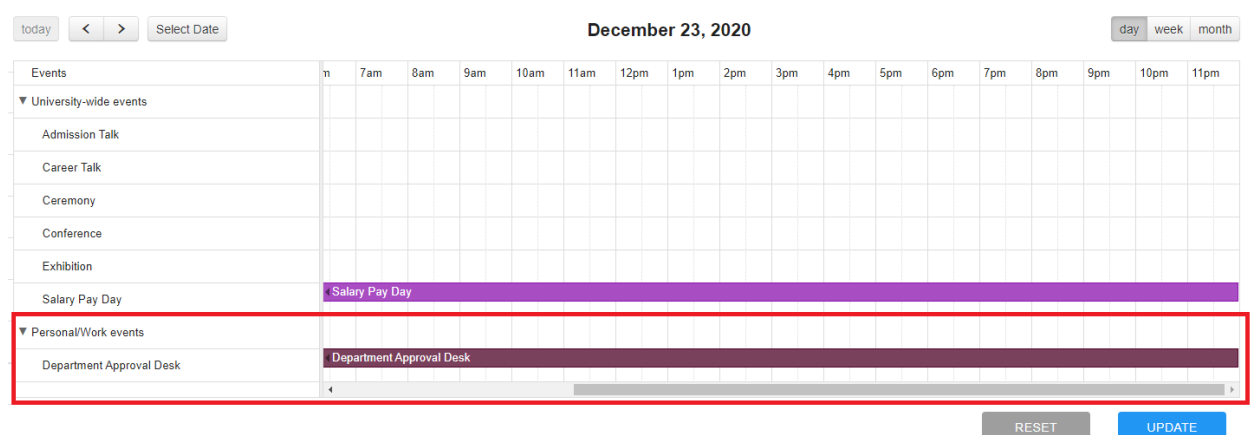

When Mouseover the event, the list of pending approvals will be shown. By clicking the function's name, you can enter the corresponding function to do the approval. You can view the list of functions of central administration systems included in this event by clicking the link "list of system included".

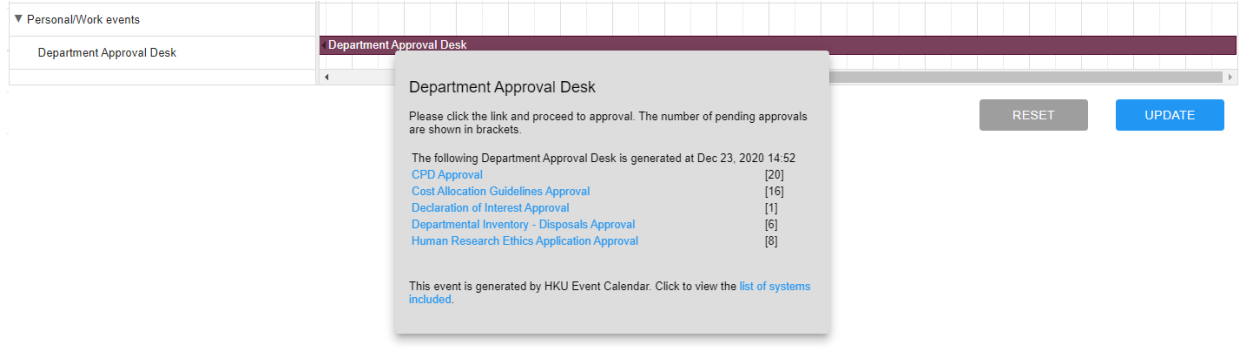

# 2.2.2 Registered HKUEMS Events

When the staff registered the event in the HKU Event Management System (HKUEMS), the HKU event Calendar will display this event.

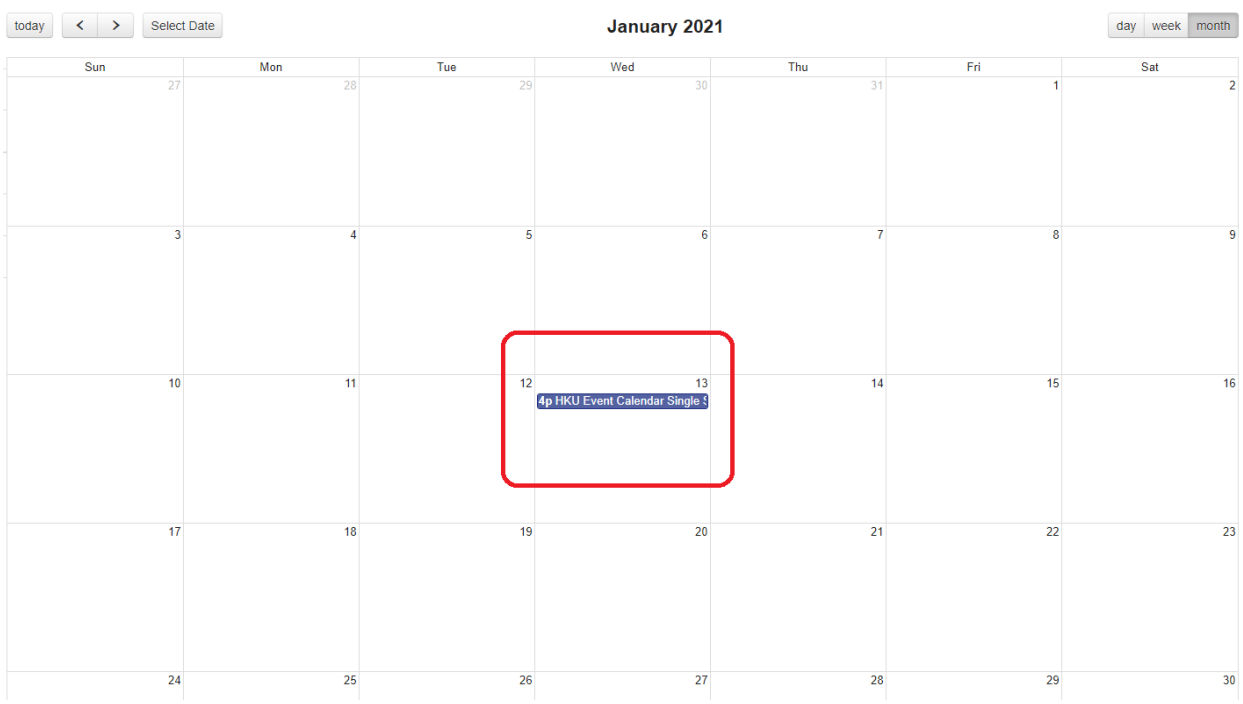

When Mouseover the event, the event details will be shown. Clicking the link in the detail to go to the event page in HKUEMS to view the detail of the event.

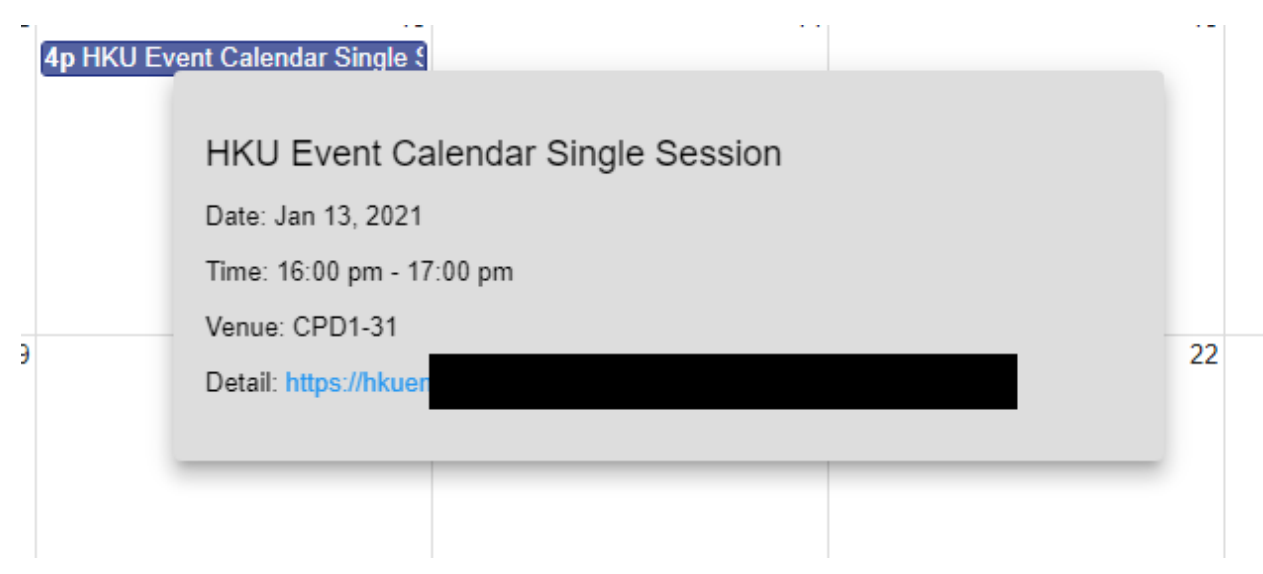

## 2.3 Subscription Setting

You may choose to subscribe selected events to be synchronized to your choice of calendar app.

Select the events you would like to synchronize and save your option by clicking the UPDATE button in "My Calendar" page.

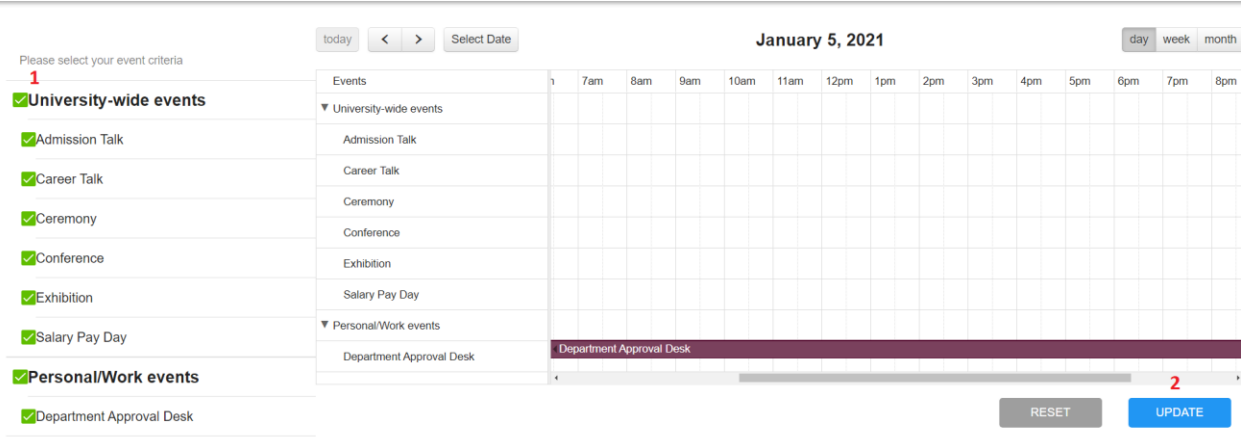

Select at the top-left hand corner.

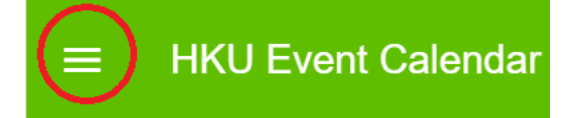

The left menu would be shown as below:

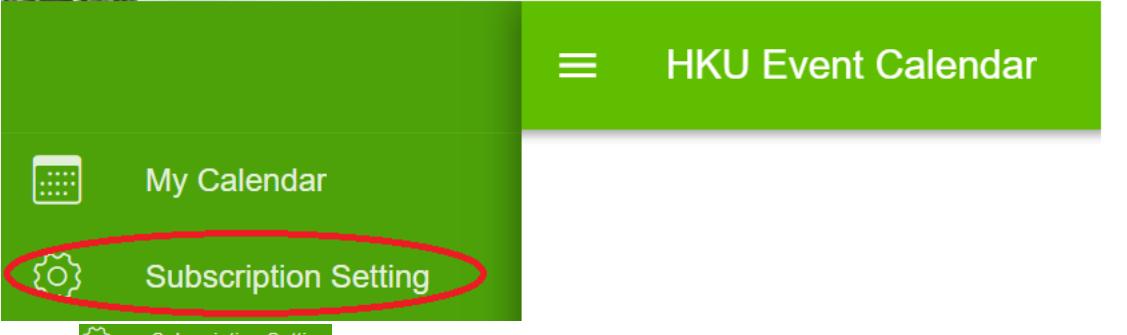

Select  $\ddot{Q}$  Subscription Setting on the left menu. The page of "Subscription Setting" would be shown as below:

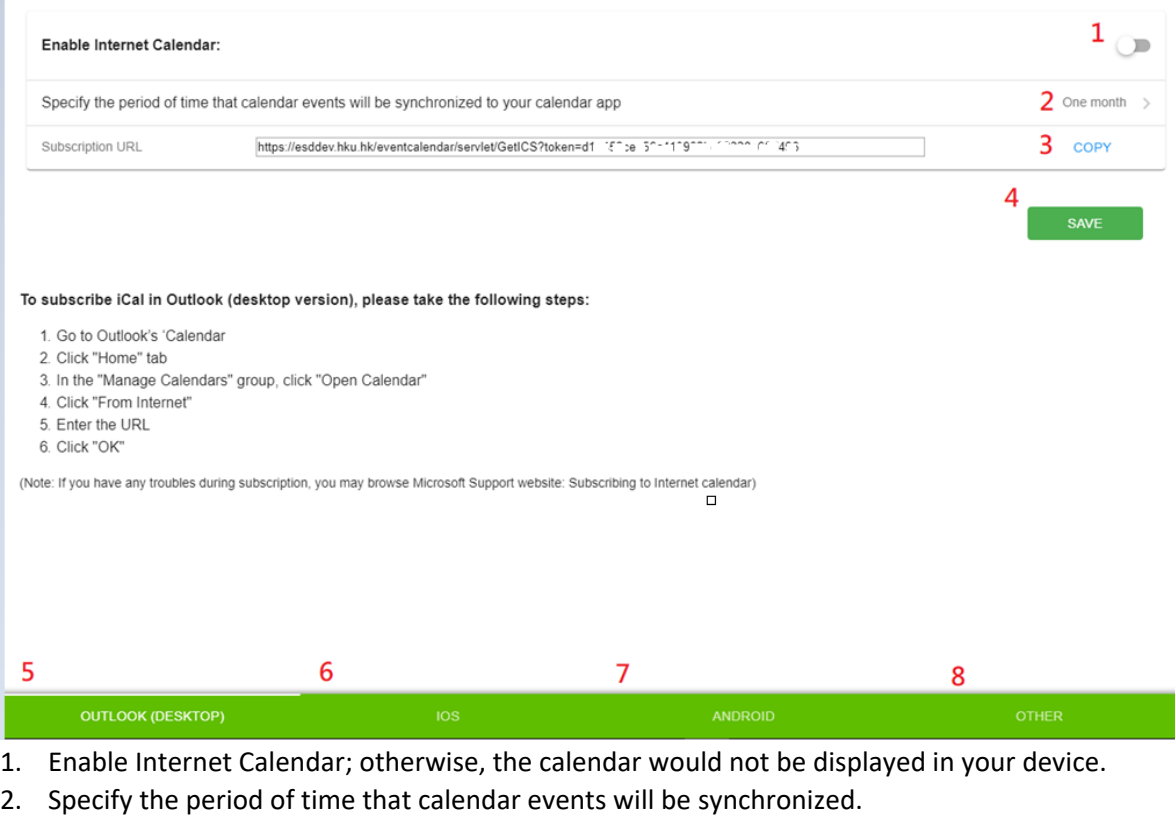

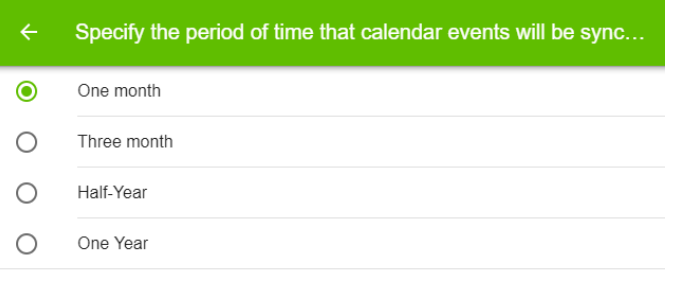

- 3. Copy the subscription URL and then paste the URL to your device.
- 4. Save the subscription Setting.

#### For Outlook Subscription Setup

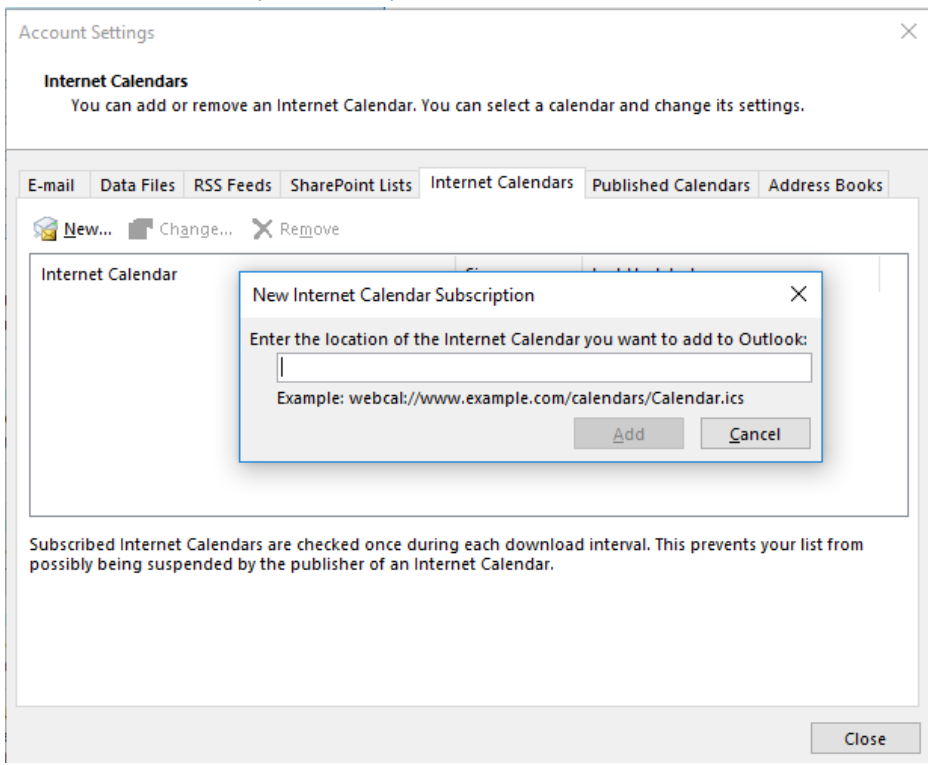

Go to Account Setting and select the tab of Internet Calendars.

Press New button and then Enter the URL copied from subscription setting.

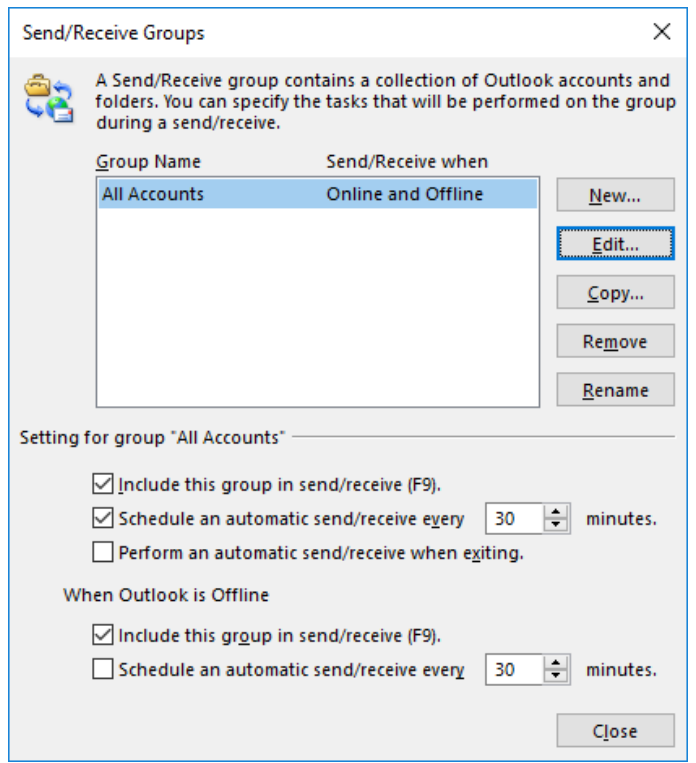

Afterwards, go to Send/Receive Groups to set the auto-update frequency.

If you would like to merge HKU event calendar to your calendar, you can follow the below instructions to merge. You only need to perform once and merging in outlook will be effective from then onwards.

- 1. Select the 2 calendars in the left bottom menu.
- 2. Click the left arrow of HKU Calendar then the 2 calendars will be merged in outlook.

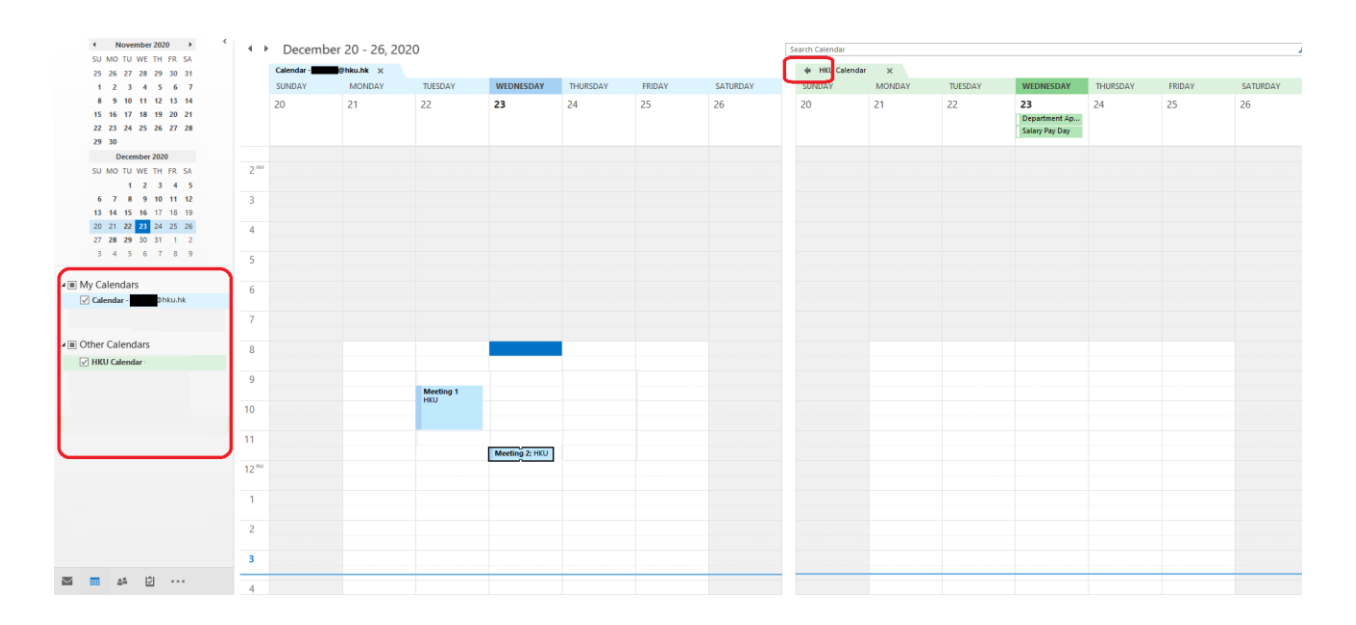

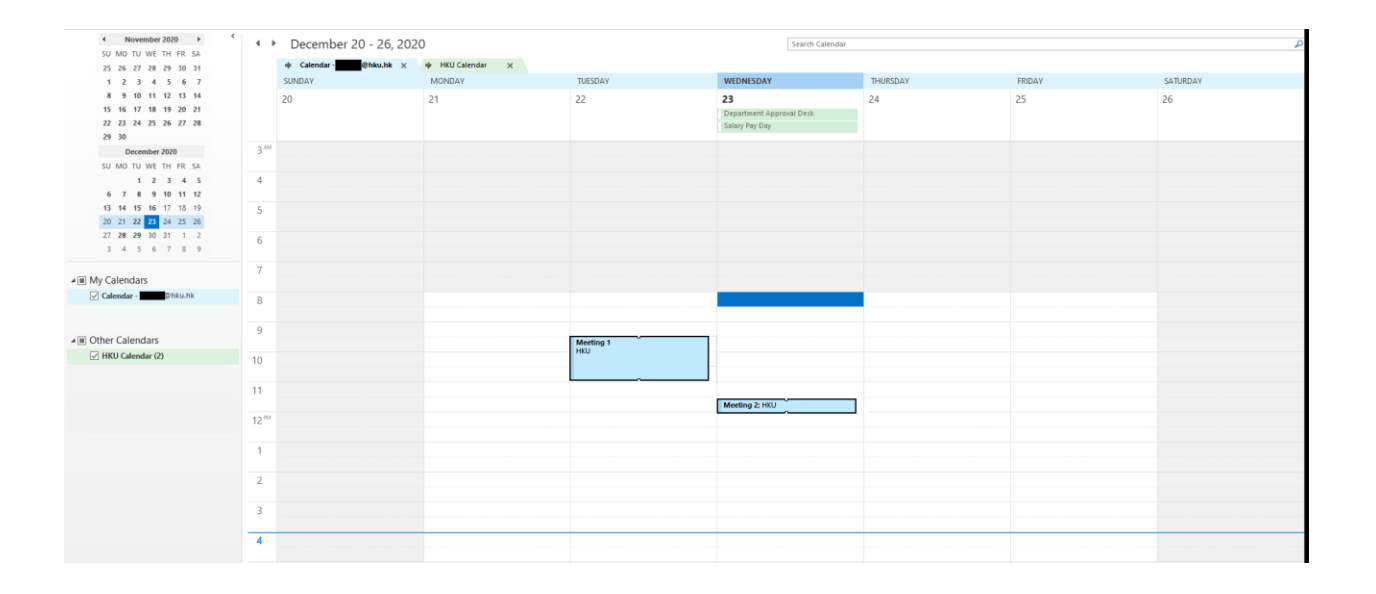

### For Google Calendar Subscription Setup

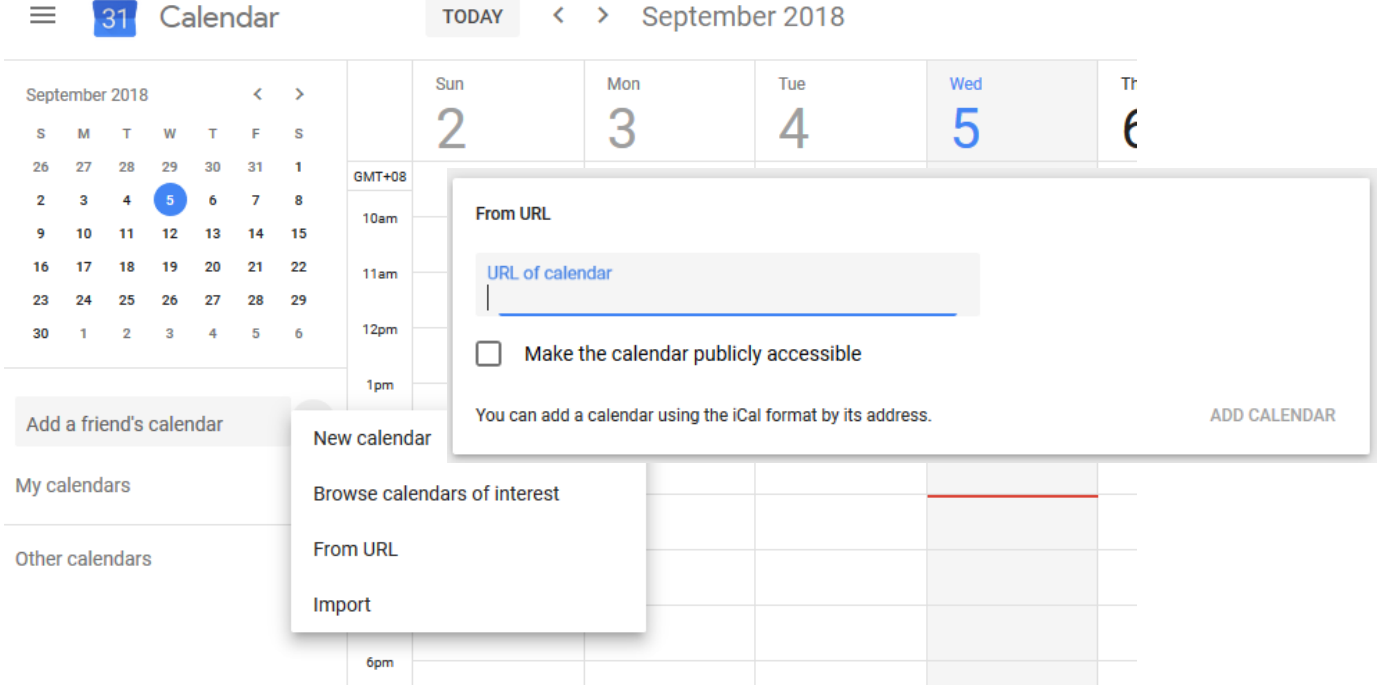

Go to Google Calendar and add New calendar.

Enter the URL copied from subscription setting.

The change of update frequency is not supported in Google Calendar. It updates every few hours.

#### For iPhone/iPad Calendar

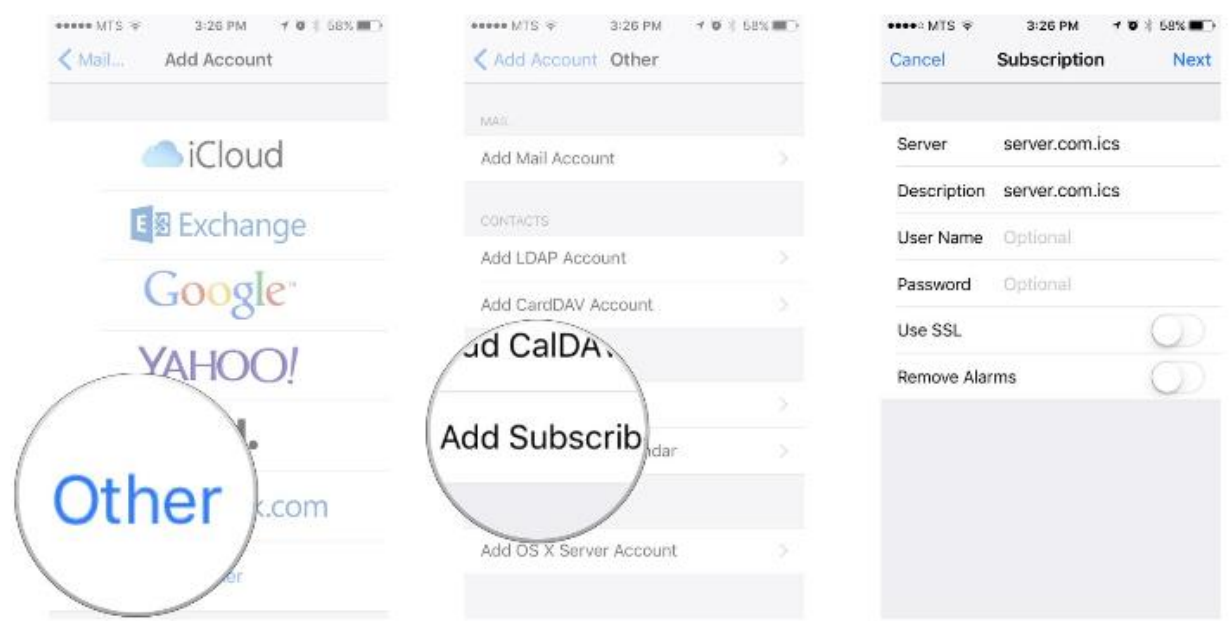

For iOS device, it can configure the update frequency.

- End -